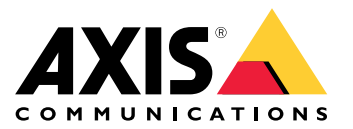

Benutzerhandbuch

## Inhalt

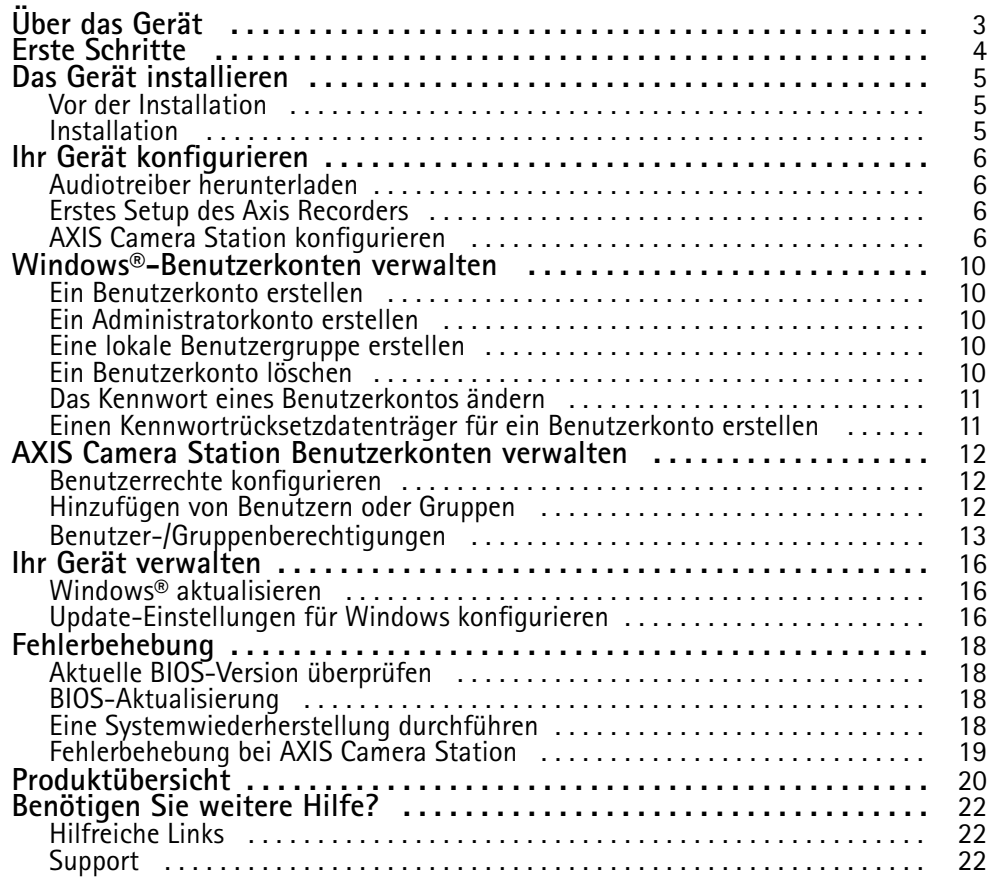

## <span id="page-2-0"></span>Über das Gerät

# Über das Gerät

AXIS Camera Station S9302 Workstation ist eine Workstation für die Überwachung in hoher Auflösung mit Unterstützung von bis zu vier gleichzeitigen 4K-Monitoren. Ein AXIS Camera Station-Client ist auf der Workstation vorinstalliert und vorkonfiguriert. Dadurch ist die Installation schnell erledigt. In Verbindung mit Rack-Servern von Axis erzeugt AXIS S9302 hochwertige Überwachungslösungen für anspruchsvolle Szenarien.

## <span id="page-3-0"></span>Erste Schritte

### Erste Schritte

Der Standardworkflow zum Konfigurieren eines AXIS Camera Station Recording Servers ist:

- 1. *Das Gerät [installieren](#page-4-0)*
- 2. Erstes Windows®-Setup: Nach der Installation Ihres Geräts werden Sie durch einige Schritte geführt, um die Region, die Sprache, das Tastaturlayout, ein Administratorkonto und dessen Passwort einzurichten.
- 3. Erstes Setup des AXIS Recorders: Nach der Ersteinrichtung von Windows wird die AXIS Recorder Toolbox geöffnet, und Sie werden durch einige Schritte geführt, um grundlegende und notwendige Einstellungen vorzunehmen, z. B. Computername, Datum und Uhrzeit sowie Netzwerk. Siehe hierzu .
- 4. Windows® konfigurieren. Wir empfehlen:
	- -Windows auf die neueste Version aktualisieren. Siehe hierzu *Windows® [aktualisieren](#page-15-0) auf Seite [16](#page-15-0)*.
	- Ein Standardbenutzerkonto erstellen. Siehe hierzu *Ein [Benutzerkonto](#page-9-0) erstellen auf Seite [10](#page-9-0)*.
- 5. AXIS Camera Station auf die neuste Version aktualisieren.
	- Wenn das System online ist: AXIS Recorder Toolbox App öffnen und **Update AXIS Camera Station (AXIS Camera Station aktualisieren)** anklicken.
	- -Wenn das System offline ist: von*[axis.com](https://www.axis.com)* die neuste Version herunterladen.
- 6. *AXIS Camera Station [konfigurieren](#page-5-0)*
- 7. System mit AXIS Camera Station Mobile Viewing App verbinden. Siehe hierzu *[Verbindung](https://help.axis.com/axis-camera-station-integrator-guide#connect-to-axis-camera-station-server) zum Server der AXIS Camera Station herstellen*.

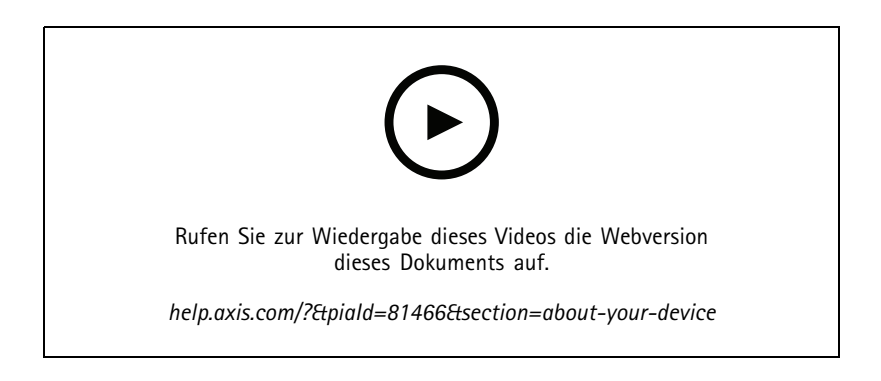

## <span id="page-4-0"></span>Das Gerät installieren

### Das Gerät installieren

### **Vor der Installation**

- Bereiten Sie zusätzliches Zubehör für die Installation vor: Monitor, Maus, Tastatur und Netzwerkkabel.
- Die Verwendung verschiedener Benutzerkonten verstehen.

In der folgenden Tabelle sind die Benutzerkonten aufgeführt, die für die Installation, Konfiguration und den Betrieb Ihres AXIS Systems verwendet werden können.

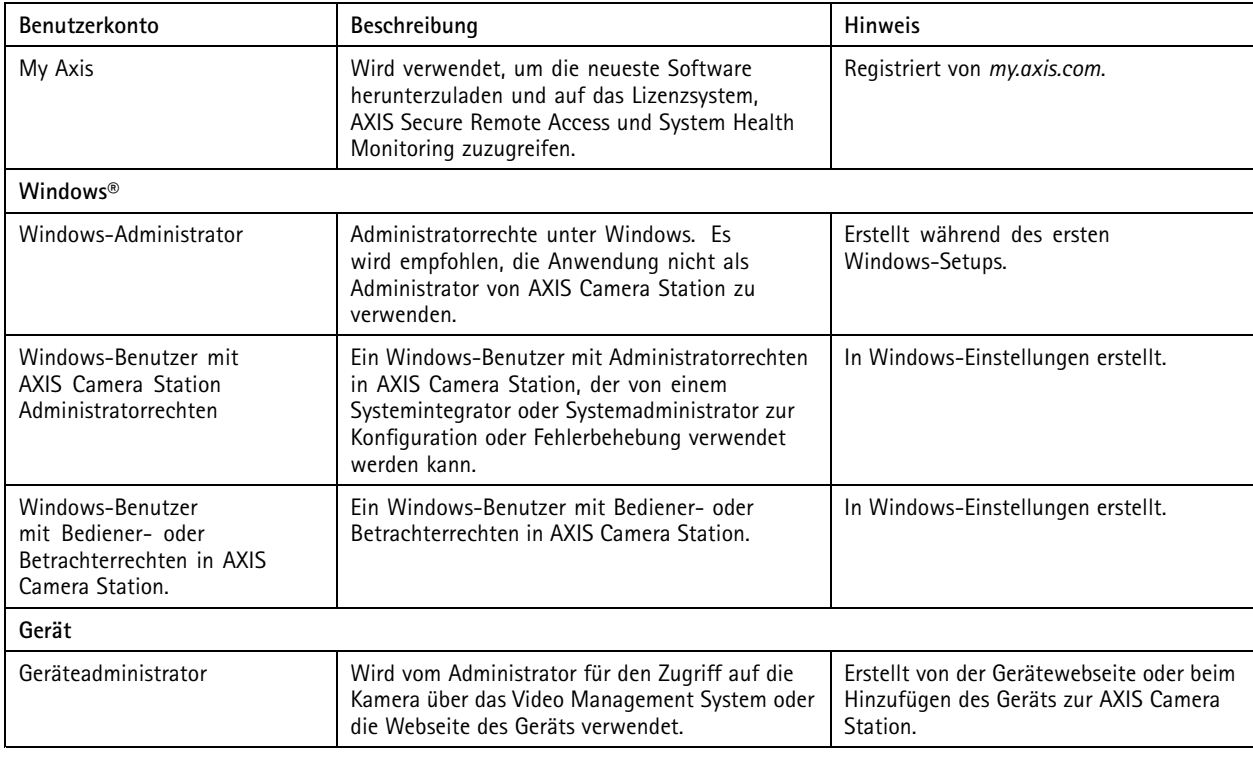

### **Installation**

Hinweise zur Installation des Produkts finden Sie in der Installationsanleitung in der Verpackung oder auf der Produkt-Supportseite unter *auf [axis.com](https://www.axis.com/products/axis-s9302)*.

### <span id="page-5-0"></span>Ihr Gerät konfigurieren

### Ihr Gerät konfigurieren

### **Audiotreiber herunterladen**

Eine der 3,5-mm-Audiobuchsen fungiert nur als Ein-/Ausgang, während die andere 3,5-mm-Audiobuchse nur als Klinkenbuchse fungiert. Um zwischen den 3,5-mm-Audiobuchsen zu wechseln, müssen die Audiotreiber aktualisiert werden. Wenn Sie z. B. ein eigenständiges Mikrofon oder ein Headset mit zwei 3,5-mm-Steckern verwenden, müssen die Treiber aktualisiert werden, um die Klinkenbuchse als Mikrofonbuchse neu zu konfigurieren.

So aktualisieren Sie die Audiotreiber:

- 1. Rufen Sie die *[Dell-Supportseite](https://www.dell.com/support/home/sv-se/drivers/driversdetails?driverid=mx1pp&oscode=wt64a&productcode=oth-7000xe-micro)* auf und laden Sie die neueste .exe-Datei herunter.
- 2. Starten Sie die Datei unter Windows® und befolgen Sie die Anweisungen auf dem Bildschirm.

### **Erstes Setup des Axis Recorders**

Nach der Konfiguration von Windows® wird AXIS Recorder Toolbox automatisch geöffnet und Sie werden durch den Assistenten für die Erstkonfiguration geführt. Mit diesem Assistenten können Sie mehrere grundlegende und erforderliche Einstellungen konfigurieren, bevor Sie Ihr Gerät in AXIS Recorder Toolbox verwalten.

- 1. Wählen Sie **Helles** oder **Dunkles** Design aus und klicken Sie auf **Weiter**.
- 2. Ändern Sie ggf. den Computernamen, und klicken Sie auf **Weiter**.
- 3. Unter **Energieeinstellungen** ist
	- **Den Computer niemals in den Standbymodus versetzen** und **Das Display niemals ausschalten** standardmäßig ausgewählt.
	- Um die Live-Ansicht und Aufzeichnungen immer verfügbar zu machen, empfehlen wir Ihnen, beide Optionen ausgewählt zu lassen. Sie können die Einstellungen jederzeit unter **Start <sup>&</sup>gt; Einstellungen <sup>&</sup>gt; System <sup>&</sup>gt; Betrieb & Ruhezustand** ändern.
- 4. Konfigurieren Sie unter **Date and time (Datum und Uhrzeit)** die folgenden Einstellungen, und klicken Sie auf **Weiter**.
	- Wählen Sie eine Zeitzone.
	- Wählen Sie **NTP server (NTP-Server)** aus, um einen NTP-Server einzurichten, und geben Sie die NTP-Server-Adresse ein.
	- Wählen Sie zum manuellen Einstellen **Manual (Manuell)** aus und wählen Sie Datum und Uhrzeit aus.
- 5. Konfigurieren Sie unter **Network settings (Netzwerkeinstellungen)** die folgenden Einstellungen und klicken Sie auf **Weiter**.
	- **Automatische IP-Einstellungen (DHCP) verwenden** und **Automatische DNS-Einstellungen verwenden** sind standardmäßig aktiviert.
	- Wenn Ihr Gerät mit einem Netzwerk mit einem DHCP-Server verbunden ist, werden die zugewiesene IP-Adresse, Subnetzmaske, das Gateway und das bevorzugte DNS automatisch angezeigt.
	- - Wenn Ihr Gerät nicht mit einem Netzwerk verbunden ist oder kein DHCP-Server verfügbar ist, geben Sie die IP-Adresse, die Subnetzmaske, das Gateway und das bevorzugte DNS je nach Netzwerkanforderungen ein.
- 6. Klicken Sie auf **Finish (Fertigstellen)**. Wenn Sie den Computernamen geändert haben, werden Sie von AXIS Recorder Toolbox zum Neustart des Geräts aufgefordert.

## **AXIS Camera Station konfigurieren**

Dieses Tutorial führt durch die ersten grundlegenden Schritte zum Einrichten und Starten des Systems.

### Ihr Gerät konfigurieren

Bevor Sie anfangen, müssen Sie eventuell:

- Je nach Art Ihrer Installation das Netzwerk konfigurieren. Siehe *[Netzwerk-Konfiguration](#page-8-0)*.
- Bei Bedarf die Server-Ports konfigurieren. Siehe *[Server-Port-Konfiguration](#page-8-0)*.
- Sicherheitsbelange berücksichtigen. Siehe *Hinweise zur [Systemsicherheit](#page-8-0)*.

Nach Abschluss der erforderlichen Konfigurierungsarbeiten können Sie mit der AXIS Camera Station arbeiten:

- 1. *AXIS Camera Station starten*
- 2. *Geräte hinzufügen*
- 3. *Konfigurieren des Aufzeichnungsverfahrens auf Seite 7*
- 4. *Live-Video ansehen auf Seite 7*
- 5. *[Aufzeichnungen](#page-7-0) anzeigen auf Seite [8](#page-7-0)*
- 6. *Lesezeichen [hinzufügen](#page-7-0) auf Seite [8](#page-7-0)*
- 7. *[Aufzeichnungen](#page-7-0) exportieren auf Seite [8](#page-7-0)*
- 8. *[Aufzeichnungen](#page-7-0) mit AXIS File Player wiedergeben und überprüfen auf Seite [8](#page-7-0)*

### **AXIS Camera Station starten**

Um den AXIS Camera Station Client zu starten, klicken Sie mit einem Doppelklick auf das Symbol des Clients. Beim Erststart des Clients versucht dieser, sich bei dem auf demselben Computer installierten AXIS Camera Station Server anzumelden.

Die Verbindung mit mehreren Servern von AXIS Camera Station ist auf verschiedene Weise möglich.

#### **Geräte hinzufügen**

Die Seite Geräte hinzufügen wird beim ersten Start der AXIS Camera Station geöffnet. AXIS Camera Station durchsucht das Netzwerk nach angeschlossenen Geräten und zeigt diese in Listenform an.

- 1. Wählen Sie hinzuzufügende Kameras aus der Liste aus. Wenn Sie Ihre Kamera nicht finden können, klicken Sie auf **Manual search (Manuelle Suche)**.
- 2. Klicken Sie auf **Add (Hinzufügen)**.
- 3. Wählen Sie entweder **Quick configuration (Schnellkonfiguration)** oder **Site Designer configuration (Konfiguration mit Site Designer)** aus. **Weiter** anklicken.
- 4. Die Standardeinstellungen verwenden und sicherstellen, dass das Aufzeichnungsverfahren auf **None (Keines)** gesetzt ist. Klicken Sie auf **Install (Installieren)**.

#### **Konfigurieren des Aufzeichnungsverfahrens**

- 1. **Configuration <sup>&</sup>gt; Recording and events <sup>&</sup>gt; Recording method (Konfiguration <sup>&</sup>gt; Aufzeichnung und Ereignisse <sup>&</sup>gt; Aufzeichnungsmethode)** aufrufen.
- 2. Eine Kamera wählen.
- 3. Aktivieren Sie **Motion detection (Bewegungserkennung)** oder **Continuous (Kontinuierlich)** oder beides.
- 4. Klicken Sie auf **Apply (Übernehmen)**.

#### **Live-Video ansehen**

1. Öffnen Sie eine Registerkarte **Live view (Live-Ansicht)**.

### <span id="page-7-0"></span>Ihr Gerät konfigurieren

2. Wählen Sie eine Kamera aus, um ihr Live-Video anzusehen.

Weitere Informationen dazu finden Sie unter .

#### **Aufzeichnungen anzeigen**

- 1. Öffnen Sie eine Registerkarte **Recordings (Aufzeichnungen)**.
- 2. Wählen Sie die Kamera aus, von der Sie Aufzeichnungen ansehen möchten.

Weitere Informationen finden Sie unter .

#### **Lesezeichen hinzufügen**

- 1. Zu Aufzeichnung wechseln.
- 2. Um die Zeitleistenmarkierung auf die gewünschte Position zu setzen, zoomen Sie in die Zeitleiste und ziehen Sie daran.
- 3. Klicken Sie auf  $+$
- 4. Einen Namen und eine Beschreibung für das Lesezeichen eingeben. Um das Lesezeichen einfacher ermitteln zu können, in der Beschreibung Schlüsselbegriffe angeben.
- 5. Wählen Sie **Prevent recording deletion (Löschen von Aufzeichnungen verhindern)** aus, um die Aufzeichnung zu sperren.

#### Hinweis

Es ist nicht möglich, eine gesperrte Aufnahme zu löschen. Um die Aufzeichnung zu entsperren, Entfernen Sie die Markierung der Option auf oder löschen Sie das Lesezeichen.

6. Klicken Sie auf **OK**, um das Lesezeichen zu speichern.

#### **Aufzeichnungen exportieren**

- 1. Öffnen Sie eine Registerkarte **Recordings (Aufzeichnungen)**.
- 2. Wählen Sie die Kamera aus, von der Sie Aufzeichnungen exportieren möchten.
- 3. Um sich die Auswahlmarkierungen anzeigen zu lassen, klicken Sie auf .....
- 4. Ziehen Sie die Markierungen, um die zu exportierenden Aufzeichnungen einzuschließen.
- 5. Klicken Sie auf , um die Registerkarte **Export** zu öffnen.
- 6. Klicken Sie auf **Export... (Exportieren...)**.

#### **Aufzeichnungen mit AXIS File Player wiedergeben und überprüfen**

- 1. Wechseln Sie in den Ordner mit den exportierten Aufzeichnungen.
- 2. AXIS File Player doppelklicken.
- 3. Klicken Sie **von die Aufzeichnungshinweise anzeigen zu können.**
- 4. Die digitale Signatur überprüfen:
	- 4.1 **Tools <sup>&</sup>gt; Verify digital signature (Tools <sup>&</sup>gt; Digitale Signatur überprüfen)** aufrufen.
	- 4.2 Wählen Sie **Validate with password (Mit Kennwort validieren)** und geben Sie Ihr Kennwort ein.

### <span id="page-8-0"></span>Ihr Gerät konfigurieren

4.3 Klicken Sie auf **Verify (Überprüfen)**. Die Seite mit dem entsprechenden Überprüfungsergebnis erscheint.

#### Hinweis

Digitale Signatur unterscheidet sich von Signiertes Video. Mit signierten Videos können Sie Videos auf die Kamera zurückverfolgen, von der sie stammten. So kann überprüft werden, ob die Aufzeichnung nicht manipuliert wurde. Weitere Informationen dazu finden Sie unter *Signed video [\(Signierte](https://www.axis.com/solutions/built-in-cybersecurity-features) Videos)* und in der Bedienungsanleitung der Kamera.

#### **Netzwerk-Konfiguration**

Konfigurieren Sie vor Verwendung von AXIS Camera Station die Einstellungen für Proxyserver oder Firewall, wenn sich der AXIS Camera Station Client, AXIS Camera Station Server und die Netzwerk-Geräte in verschiedenen Netzwerken befinden.

#### **Proxyeinstellungen des Clients**

Wenn der Client und der Server durch einen Proxyserver getrennt sind, müssen die Proxyeinstellungen des Clients angepasst werden.

- 1. Öffnen Sie AXIS Camera Station Client.
- 2. Klicken Sie auf **Proxyeinstellungen des Clients ändern**.
- 3. Ändern Sie die Proxyeinstellungen des Clients.
- 4. Klicken Sie auf **OK**.

#### **Proxyeinstellungen des Servers**

Wenn die Netzwerk-Geräte und der Server durch einen Proxyserver getrennt sind, müssen die Proxyeinstellungen des Servers konfiguriert werden.

- 1. Öffnen Sie die Dienststeuerung der AXIS Camera Station.
- 2. Wählen Sie **Einstellungen ändern**.
- 3. Verwenden Sie Im Abschnitt Proxyeinstellungen die Standardeinstellung **Option Internetkonto System** oder wählen Sie **Proxyeinstellungen manuell einrichten**.
- 4. Klicken Sie auf **Speichern**.

#### **NAT und Firewall**

Wenn Client und Server durch NAT, Firewall oder eine ähnliche Einrichtung getrennt sind, konfigurieren Sie diese so, dass die in AXIS Camera Station Service Control angegebenen Ports HTTP, TCP und Streaming nicht von NAT/Firewall blockiert werden. Wenden Sie an den Administrator des Netzwerks, um zu erfahren, wie sich NAT oder die Firewall konfigurieren lassen.

#### **Server-Port-Konfiguration**

AXIS Camera Station Server verwendet die Ports 55752 (HTTP), 55754 (TCP), 55756 (mobile Kommunikation) und 55757 (mobiles Streaming) für die Kommunikation zwischen dem Server und dem Client. Bei Bedarf können Sie die Ports über AXIS Camera Station Service Control ändern. Siehe Allgemein in AXIS Camera Station Service Control.

#### **Hinweise zur Systemsicherheit**

Um unbefugten Zugriff auf Kameras und Aufzeichnungen zu verhindern, Folgendes beachten:

- Verwenden Sie für alle Netzwerk-Geräte (Kameras, Video-Encoder und Zusatzgeräte) starke Kennwörter.
- Den AXIS Camera Station Server, die Kameras, Video-Encoder und Zusatzgeräte in einem sicheren, vom Büronetz separaten Netzwerk installieren. Sie können den AXIS Camera Station Client auf einem Computer eines anderen Netzwerks installieren, zum Beispiel einem Netzwerk mit Internetzugang.
- • Sicherstellen, dass alle Benutzer starke Kennwörter verwenden. Windows Active Directory bietet ein hohes Maß an Sicherheit.

### <span id="page-9-0"></span>Windows®-Benutzerkonten verwalten

### Windows®-Benutzerkonten verwalten

### **Ein Benutzerkonto erstellen**

Um Ihre persönlichen Daten und Informationen besser zu schützen, empfehlen wir Ihnen, für jedes lokale Konto ein Kennwort hinzuzufügen.

#### Wichtig

Vergessen Sie die Kennwörter nicht, die Sie für die lokalen Konten erstellt haben! Es gibt keine Möglichkeit, verlorene Passwörter für lokale Konten wiederherzustellen.

- 1. Settings > Accounts > Other people > Add someone else to this PC (Einstellungen > Konten > Andere Personen > Eine **Person zu diesem PC hinzufügen)** aufrufen.
- 2. Auf **I don't have this person's sign-in information (Ich habe die Anmeldeinformationen dieser Person nicht)** klicken.
- 3. Auf **Add <sup>a</sup> user without <sup>a</sup> Microsoft account (Einen Benutzer ohne Microsoft-Konto hinzufügen)** klicken.
- 4. Einen Benutzernamen, ein Kennwort und einen Kennworthinweis eingeben.
- 5. Auf **Next (Weiter)** klicken und den Anweisungen folgen.

### **Ein Administratorkonto erstellen**

- 1. **Settings <sup>&</sup>gt; Accounts <sup>&</sup>gt; Other people (Einstellungen <sup>&</sup>gt; Konten <sup>&</sup>gt; Andere Personen)** aufrufen.
- 2. Zu dem Konto gehen, dessen Kontotyp geändert werden soll, und auf **Change account type (Kontotypen ändern)** klicken.
- 3. **Account type (Kontotyp)** aufrufen und **Administrator (Administrator)** auswählen.
- 4. Klicken Sie auf **OK**.
- 5. Gerät neu starten und mit dem neuen Administratorkonto anmelden.

### **Eine lokale Benutzergruppe erstellen**

- 1. **Computer Management (Computerverwaltung)** aufrufen.
- 2. **Local Users and Groups <sup>&</sup>gt; Group (Lokale Benutzer und Gruppen <sup>&</sup>gt; Gruppe)** aufrufen.
- 3. Rechtsklick auf **Group (Gruppe)** und **New Group (Neue Gruppe)** auswählen.
- 4. Einen Gruppennamen und eine Beschreibung eingeben.
- 5. Gruppenmitglieder hinzufügen:
	- 5.1 Klicken Sie auf **Add (Hinzufügen)**.
	- 5.2 Auf **Advanced (Erweitert)** klicken.
	- 5.3 Suchen Sie die Benutzerkonten, die zur Gruppe hinzugefügt werden sollen, und klicken Sie auf **OK**.
	- 5.4 Klicken Sie noch einmal auf **OK**.
- 6. Auf **Create (Erstellen)** klicken.

### <span id="page-10-0"></span>Windows®-Benutzerkonten verwalten

### **Ein Benutzerkonto löschen**

#### **Wichtig**

Nach Löschen eines Benutzerkontos erscheint dieses nicht mehr auf dem Anmeldebildschirm. Außerdem werden alle Dateien, Einstellungen und Programmdaten gelöscht, die im entsprechenden Benutzerkonto gespeichert sind.

- 1. **Settings <sup>&</sup>gt; Accounts <sup>&</sup>gt; Other people (Einstellungen <sup>&</sup>gt; Konten <sup>&</sup>gt; Andere Personen)** aufrufen.
- 2. Zu dem Konto gehen, das gelöscht werden soll, und **Remove (Entfernen)** klicken.

### **Das Kennwort eines Benutzerkontos ändern**

- 1. Mit einem Administratorkonto anmelden.
- 2. **User Accounts <sup>&</sup>gt; User Accounts <sup>&</sup>gt; Manage another account in sequence (Benutzerkonten <sup>&</sup>gt; Benutzerkonten <sup>&</sup>gt; Anderes Konto verwalten)** aufrufen.

Es wird eine Liste mit allen Benutzerkonten auf dem Gerät angezeigt.

- 3. Das Benutzerkonto auswählen, dessen Kennwort geändert werden soll.
- 4. Auf **Change the password (Kennwort ändern)** klicken.
- 5. Neues Kennwort eingeben und auf **Change password (Kennwort ändern)** klicken.

### **Einen Kennwortrücksetzdatenträger für ein Benutzerkonto erstellen**

Es wird empfohlen, einen Kennwortrücksetzdatenträger zu erstellen. Als Datenträger bietet sich ein USB-Stick an. Damit lässt sich das Kennwort zurücksetzen, falls Sie es vergessen. Ohne USB-Rücksetzungsdatenträge kann das Kennwort nicht zurückgesetzt werden.

Wird Windows 10 verwendet, ist es nicht notwendig, einen Kennwortrücksetzungsdatenträger zu erstellen. In diesem Fall können Sicherheitsfragen zum lokalen Benutzerkonto hinzugefügt werden. Die Sicherheitsfragen können folgendermaßen hinzugefügt werden: **Start (Start)** auswählen und auf **Settings <sup>&</sup>gt; Sign-in options <sup>&</sup>gt; Update your security questions (Einstellungen <sup>&</sup>gt; Anmeldeoptionen <sup>&</sup>gt; Sicherheitsfragen aktualisieren)** klicken.

- 1. Mit einem lokalen Benutzerkonto bei Ihrem Gerät anmelden. Für ein verbundenes Konto kann kein Kennwortrücksetzungsdatenträger erstellt werden.
- 2. Einen USB-Stick an Ihr Gerät anschließen.
- 3. Daten, die sich ggf. auf Ihrem USB-Stick befinden, sichern.
- 4. Vom Windows®-Suchfeld zu **Create <sup>a</sup> password reset disk (Kennwortrücksetzdatenträger erstellen)** wechseln.
- 5. Im Assistenten für vergessene Kennwörter auf **Next (Weiter)** klicken.
- 6. Ihren USB-Stick auswählen und auf **Next (Weiter)** klicken.
- 7. Ihr aktuelles Kennwort eingeben und auf **Next (Weiter)** klicken.
- 8. Den Anweisungen auf dem Bildschirm folgen.
- 9. Den USB-Stick entfernen und an einem sicheren Ort aufbewahren, an dem Sie ihn nicht vergessen. Wird das Kennwort geändert, muss kein neuer Kennwortrücksetzdatenträger erstellt werden – selbst dann nicht, wenn das Kennwort mehrfach geändert wird.

## <span id="page-11-0"></span>AXIS Camera Station Benutzerkonten verwalten

### AXIS Camera Station Benutzerkonten verwalten

### **Benutzerrechte konfigurieren**

Wechseln Sie zu **Configuration <sup>&</sup>gt; Security <sup>&</sup>gt; User permissions (Konfiguration <sup>&</sup>gt; Sicherheit <sup>&</sup>gt; Benutzerrechte)**, um eine Liste der zu AXIS Camera Station hinzugefügten Benutzer und Gruppen anzuzeigen.

#### Hinweis

Die Administratoren der Computer, auf denen der AXIS Camera Station-Server installiert ist, erhalten automatisch Administratorrechte für AXIS Camera Station. Die Berechtigungen der Administratorengruppe können weder geändert noch entfernt werden.

Bevor ein Benutzer oder eine Gruppe hinzugefügt werden kann, muss der Benutzer oder die Gruppe auf dem lokalen Computer registriert werden oder ein Active-Directory-Benutzerkonto von Windows besitzen. Mit der Benutzung von Windows Active Directory kann ein hohes Maß an Sicherheit erreicht werden.

Wenn ein Benutzer Teil einer Gruppe ist, erhält er die höchste Rollenberechtigung, die einer einzelnen Person und der Gruppe zugeordnet ist.

Wenn ein Benutzer Teil einer Gruppe ist, erhält er Zugriffsrechte als Einzelperson und zusätzlich Gruppenrechte. Beispiel: Ein Benutzer besitzt als Einzelperson Zugriff auf Kamera X. Der Benutzer ist außerdem Mitglied einer Gruppe. Die Gruppe hat Zugriff auf die Kameras Y und Z. Der Beispielbenutzer hat dann Zugriff auf die Kameras X, Y und Z.

Sollte der Sicherheitsstatus eines Nutzers der AXIS Camera Station noch ungeklärt sein, für diesen ein Standardkonto einrichten. Die Rechte dieses Kontos können später unter **Configuration <sup>&</sup>gt; Security <sup>&</sup>gt; User permissions (Konfiguration <sup>&</sup>gt; Sicherheit <sup>&</sup>gt; Benutzerrechte)**auf Administratorenrechte erweitert werden.

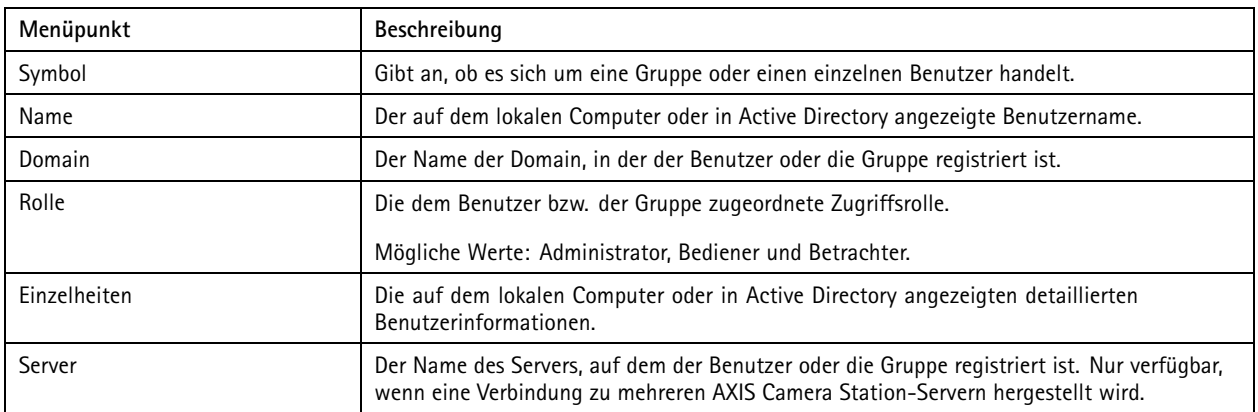

Die Liste zeigt folgende Informationen:

So fügen Sie Benutzer bzw. Gruppen hinzu: *Hinzufügen von Benutzern oder Gruppen*.

Um die Benutzerberechtigungen eines Benutzers oder einer Gruppe zu ändern, klicken Sie auf den Benutzer bzw. die Gruppe und nehmen die Änderungen vor. Klicken Sie auf **Anwenden**.

Um einen Benutzer oder einer Gruppe zu entfernen, wählen Sie den Benutzer bzw. die Gruppe aus und klicken Sie auf **Remove (Entfernen)**. Klicken Sie in dem Dialogfenster auf **OK**, um den Benutzer oder die Gruppe zu löschen.

### **Hinzufügen von Benutzern oder Gruppen**

Der Zugriff auf AXIS Camera Station erfolgt über Microsoft Windows-Benutzerkonten sowie über die Benutzer und Gruppen in Active Directory. Um Benutzer zu AXIS Camera Station hinzuzufügen, müssen entsprechend Benutzer oder eine Gruppe in Windows hinzugefügt werden.

### <span id="page-12-0"></span>AXIS Camera Station Benutzerkonten verwalten

Benutzer oder eine Gruppe in Windows hinzuzufügen: Das Hinzufügen eines Benutzers unter Windows kann je nach Windows-Version variieren. Dazu die entsprechenden Anweisungen auf der *Website von [Microsoft](https://support.microsoft.com/en-us/help/13951/windows-create-user-account)*befolgen. Für Verbindungen über ein Domain-Netzwerk von Active Directory bitte den Netzwerk-Administrator kontaktieren.

#### **Hinzufügen von Benutzern oder Gruppen**

- 1. Wechseln Sie zu **Configuration <sup>&</sup>gt; Security <sup>&</sup>gt; User permissions (Konfiguration <sup>&</sup>gt; Sicherheit <sup>&</sup>gt; Benutzerrechte)** und klicken Sie auf **Hinzufügen**.
- 2. Wenn Sie eine Verbindung zu mehreren AXIS Camera Station-Servern herstellen, wählen Sie im Aufklappmenü **Selected server (Gewählter Server)** einen Server aus.
- 3. Wählen Sie **Server** aus, um nach Benutzern oder Gruppen auf dem lokalen Computer zu suchen, oder wählen Sie **Domain (Domäne)** aus, um nach Active-Directory-Benutzern oder -Gruppen zu suchen. Wenn Sie eine Verbindung zu mehreren AXIS Camera Station-Servern herstellen, können Sie auswählen, nach welchem Server gesucht werden soll.
- 4. Wählen Sie **Users (Benutzer)** oder **Groups (Gruppen)** aus, um nur nach Benutzern bzw. Gruppen zu suchen.
- 5. Die Liste von Benutzern oder Gruppen wird angezeigt. Benutzer und Gruppen, die bereits zur AXIS Camera Station hinzugefügt wurden, werden nicht aufgeführt.
	- Wenn zu viele Benutzer oder Gruppen vorhanden sind, wird das Suchergebnis nicht angezeigt. Verwenden Sie das Feld **Suchwort eingeben**, um die Suche einzugrenzen und einen bestimmten Benutzer bzw. eine bestimmte Gruppe zu finden.
	- Wenn die Suche nach dem Domänenbenutzer fehlschlägt, muss das Dienstanmeldekonto geändert werden.
- 6. Wählen Sie Benutzer oder Gruppen aus und klicken Sie auf **Hinzufügen**. Die Benutzer oder Gruppen werden zur Liste hinzugefügt und kursiv angezeigt.

#### **Konfigurieren eines Benutzers oder einer Gruppe**

- 1. Wählen Sie einen Benutzer oder eine Gruppe aus der Liste aus.
- 2. Wählen Sie unter **Role (Rolle)** eine der Optionen **Administrator**, **Operator (Bediener)** oder **Viewer (Betrachter)** aus.
- 3. Wenn Sie **Operator (Bediener)** oder **Viewer (Betrachter)** ausgewählt haben, können Sie die Benutzer- oder Gruppenberechtigungen konfigurieren. Siehe *Benutzer-/Gruppenberechtigungen*.
- 4. Klicken Sie auf **Speichern**. Der Benutzer oder die Gruppe in der Liste ist nicht kursiv und kann verwendet werden.

### **Benutzer-/Gruppenberechtigungen**

Einem Benutzer bzw. einer Gruppe können drei verschiedene Rollen zugewiesen werden. Wie Sie Zugriffsrechte für Benutzer oder Gruppen festlegen, erfahren Sie unter *[Hinzufügen](#page-11-0) von Benutzern oder Gruppen*.

- • **Administrator:** Vollen Zugriff auf das gesamte System, einschließlich Zugriff auf Live- und aufgezeichnete Videos aller Kameras, Zugriff auf alle E/A-Ports und Ansichten. Für Benutzer mit dieser Rolle müssen Kamera-, E/A- oder Ansichtsrechte nicht näher angegeben werden. Diese Rolle ist zum Konfigurieren von Systemeinstellungen erforderlich.
- • **Bediener:** Zugriff auf die Live- und aufgezeichneten Videos von ausgewählten Kameras und Zugriff auf ausgewählte E/A-Ports sowie Ansichten. Ein Bediener hat vollen Zugriff auf alle Funktionen der AXIS Camera Station mit Ausnahme der Systemkonfiguration.
- • **Betrachter:** Zugriff auf die Live-Ansicht von ausgewählten Kameras und Zugriff auf ausgewählte E/A-Ports sowie Ansichten. Ein Betrachter hat keinen Zugriff auf ein aufgezeichnetes Video oder die Systemkonfiguration.

#### **Kameras**

Folgende Zugriffsrechte stehen Benutzern oder Gruppen mit Bediener- oder Betrachterrolle zur Verfügung.

- **Access (Zugriff):** Gewährt dem Benutzer Zugriff auf die Kamera und alle Kamerafunktionen.
- **Video:** Gewährt dem Benutzer Zugriff auf das Live-Video der Kamera.

## AXIS Camera Station Benutzerkonten verwalten

- **Audio listen (Audio – Abhören):** Gewährt dem Benutzer Zugriff auf das Abhören der Kamera.
- **Audio speak (Audio-Sprechen):** Gewährt dem Benutzer Zugriff auf das Sprechen über die Kamera.
- •**Manual Recording (Manuelle Aufzeichnung):** Ermöglicht das manuelle Starten und Stoppen von Aufzeichnungen.
- • **Mechanical PTZ (Mechanisches PTZ):** Gewährt den Zugriff auf mechanische PTZ-Steuerungen. Nur für Kameras mit mechanischem PTZ verfügbar.
- **PTZ priority (PTZ-Priorität):** Legen Sie die PTZ-Priorität fest. Eine niedrigere Zahl steht für eine höhere Priorität. <sup>0</sup> bedeutet, dass keine Priorität zugewiesen wird. Ein Administrator hat die höchste Priorität. Wenn ein Rolle mit höherer Priorität eine PTZ-Kamera ansteuert, können andere Rollen dieselbe Kamera <sup>10</sup> Sekunden lang (Standardkonfiguration) nicht ansteuern. Diese Option ist nur für Kameras mit mechanischem PTZ und bei gleichzeitiger Auswahl von **Mechanical PTZ (Mechanisches PTZ)** verfügbar.

#### **Ansichten**

Die folgenden Zugriffsberechtigungen sind für Benutzer oder Gruppen mit Bediener- oder Betrachterberechtigungen verfügbar. Sie können mehrere Ansichten auswählen und die Zugriffsberechtigungen festlegen.

- **Access (Zugriff):** Gewährt dem Benutzer Zugriff auf die Ansichten in AXIS Camera Station.
- **Edit (Bearbeiten):** Erlaubt dem Benutzer, die Ansichten in AXIS Camera Station zu bearbeiten.

#### **E/A**

Die folgenden Zugriffsberechtigungen sind für Benutzer oder Gruppen mit Bediener- oder Betrachterberechtigungen verfügbar. Die E/A-Ports sind nach Gerät aufgeführt.

- **Access (Zugriff):** Gewährt dem Benutzer uneingeschränkten Zugriff auf den E/A-Port.
- **Read (Lesen):** Erlaubt dem Benutzer das Einsehen des E/A-Port-Status. Der Benutzer kann den Port-Status nicht ändern.
- **Write (Schreiben):** Erlaubt dem Benutzer das Ändern des E/A-Port-Status.

#### **System**

Die Zugriffsberechtigungen, die nicht konfiguriert werden können, sind ausgegraut und unter **Role privileges (Rollenberechtigungen)** aufgeführt. Die Berechtigungen mit Häkchen bedeuten, dass der Benutzer oder die Gruppe standardmäßig über diese Berechtigung verfügt.

Die folgenden Zugriffsberechtigungen sind für Benutzer oder Gruppen mit Bedienerberechtigungen verfügbar.

- **Take snapshots (Schnappschuss aufnehmen):** Das Aufnehmen von Schnappschüssen in den Modi "Live view" (Live-Ansicht) und "Recordings" (Aufzeichnungen) zulassen.
- **Export recordings (Aufzeichnungen exportieren):** Das Exportieren von Aufzeichnungen zulassen.
- •**Generate incident report (Vorfallsberichte erstellen):** Das Erstellen von Vorfallsberichten zulassen.
- • **Prevent access to recordings older than (Zugriff auf Aufzeichnungen verhindern, wenn älter als):** Zugriff auf Aufzeichnungen verhindern, die älter als die angegebene Anzahl von Minuten sind. Bei Verwendung der Suche findet der Benutzer keine Aufzeichnungen welche älter als angegeben sind. Aufzeichnungen und Lesezeichen, die älter als angegeben sind, können nicht wiedergegeben werden.
- • **Auf Alarme, Aufgaben und Protokolle zugreifen:** Alarme erhalten und Zugriff auf die Leiste **Alarms and tasks (Alarme und Aufgaben)** und die Registerkarte **Logs (Protokolle)** erlauben.

Die folgenden Zugriffsberechtigungen sind für Benutzer oder Gruppen mit Betrachterrolle verfügbar.

• **Take snapshots (Schnappschuss aufnehmen):** Erlaubt die Aufnahme von Schnappschüssen in den Modi "Live-Ansicht" und "Aufzeichnungen".

#### **Zutrittskontrolle**

## AXIS Camera Station Benutzerkonten verwalten

Die folgenden Zugriffsberechtigungen sind für Benutzer oder Gruppen mit Bedienerberechtigungen verfügbar.

- • **Konfiguration der Zutrittskontrolle:** Erlaubt die Konfiguration von Türen und Zonen, Identifizierungsprofilen, Kartenformaten und PIN, verschlüsselter Kommunikation und Multiserver.
- **Zugriffsverwaltung:** Erlaubt die Zugriffsverwaltung und Zugriff auf die Einstellungen von Active Directory.

Die folgenden Zugriffsberechtigungen sind für Benutzer oder Gruppen mit Betrachterrolle verfügbar.

• **Zugriffsverwaltung:** Erlaubt die Zugriffsverwaltung und Zugriff auf die Einstellungen von Active Directory.

#### **Überwachung des Systemzustands**

Die folgenden Zugriffsberechtigungen sind für Benutzer oder Gruppen mit Bedienerberechtigungen verfügbar.

- **Konfigurieren der Überwachung des Systemzustands**
- **Auf Systemzustandsüberwachung zugreifen**

Die folgenden Zugriffsberechtigungen sind für Benutzer oder Gruppen mit Betrachterrolle verfügbar.

• **Auf Systemzustandsüberwachung zugreifen**

### <span id="page-15-0"></span>Ihr Gerät verwalten

### Ihr Gerät verwalten

### **Windows® aktualisieren**

Windows® 10 sucht regelmäßig nach Updates. Wenn ein Update verfügbar ist, lädt Ihr Gerät das Update automatisch herunter – Sie müssen es jedoch manuell installieren.

#### Hinweis

Die Aufzeichnung wird während eines geplanten Systemneustarts unterbrochen.

So erfolgt die manuelle Suche nach Updates:

- 1. **Settings <sup>&</sup>gt; Update & Security <sup>&</sup>gt; Windows Update (Einstellungen <sup>&</sup>gt; Updates & Sicherheit <sup>&</sup>gt; Windows-Update)** aufrufen.
- 2. Auf **Check for updates (Auf Updates überprüfen)** klicken.

## **Update-Einstellungen für Windows konfigurieren**

Gelegentlich ist es notwendig, die Aktualisierungseinstellungen für Windows® zu ändern.

#### Hinweis

Während eines geplanten Systemneustarts werden alle laufenden Aufzeichnungen angehalten.

- 1. Die Run-App öffnen.
	- -**Windows System <sup>&</sup>gt; Run (Windows-System <sup>&</sup>gt; Ausführen)** aufrufen oder
	- die folgenden Tasten drücken: WIN und R.
- 2. Geben Sie gpedit.msc ein und klicken Sie auf **OK**. Der Richtlinieneditor für die lokalen Gruppen wird geöffnet.
- 3. **Computer Configuration <sup>&</sup>gt; Administrative Templates <sup>&</sup>gt; Windows Components <sup>&</sup>gt; Windows Update (Computerkonfiguration <sup>&</sup>gt; Administrative Vorlagen <sup>&</sup>gt; Windows-Komponenten <sup>&</sup>gt; Windows-Update)** aufrufen.
- 4. Einstellungen nach Bedarf konfigurieren; siehe Beispiel.

#### **Beispiel**

Um Updates ohne Benutzerinteraktion automatisch herunterzuladen und zu installieren und das Gerät bei Bedarf außerhalb der Geschäftszeiten neu zu starten, muss die folgende Konfiguration vorgenommen werden:

- 1. **Always automatically restart at the scheduled time (Immer automatisch zum geplanten Zeitpunkt neu starten)** öffnen und folgende Option auswählen:
	- 1.1 **Enabled (Aktiviert)**
	- 1.2 The restart timer will give users this much time to save their work (minutes) (Der Neustart-Timer gibt **Benutzer die angegebene Zeit (Minuten), um ihre Arbeit zu speichern)**: 15.
	- 1.3 Klicken Sie auf **OK**.
- 2. **Configure Automatic Updates (Automatische Updates konfigurieren)** und folgende Option auswählen:
	- 2.1 **Enabled (Aktiviert)**
	- 2.2 **Configure Automatic updates (Automatische Updates konfigurieren)**: Automatisch herunterladen und Installation planen
	- 2.3 **Schedule Install day (Installationstag planen)**: Jeden Sonntag
	- 2.4 **Schedule Install time (Installationszeit planen)**: 00:00

# Ihr Gerät verwalten

- 2.5 Klicken Sie auf **OK**.
- 3. Auf **Allow Automatic Updates immediate installation (Automatische Updates sofort installieren)** klicken und folgende Option auswählen:
	- 3.1 **Enabled (Aktiviert)**
	- 3.2 Klicken Sie auf **OK**.

## <span id="page-17-0"></span>Fehlerbehebung

### Fehlerbehebung

### **Aktuelle BIOS-Version überprüfen**

So überprüfen Sie das aktuelle BIOS:

- 1. Schalten Sie das Gerät ein und drücken Sie mehrmals F2, bis das Axis Logo angezeigt wird.
- 2. Die Versionsnummer wird unter **Übersicht** als erster Eintrag angezeigt.

### **BIOS-Aktualisierung**

Das BIOS nur nach Aufforderung durch den technischen Support von AXIS aktualisieren.

- 1. Die Support-Seiten auf *[dell.com](https://www.dell.com)* aufrufen und Ihr Service-Tag eingeben. Wechseln Sie zu **Treiber und Downloads**, filtern Sie nach BIOS und laden Sie die aktuelle .exe-Datei herunter.
- 2. Starten Sie die ausgeführte Datei unter Windows und befolgen Sie die Anweisungen auf dem Bildschirm.

### **Eine Systemwiederherstellung durchführen**

#### **Interne Wiederherstellung**

Wenn das Gerät einen Systemfehler aufwies, führen Sie eine interne Wiederherstellung durch, um das System wiederherzustellen.

- 1. Öffnen Sie **Windows-Einstellungen**.
- 2. Wählen Sie **Aktualisieren und Sicherheit**.
- 3. Wählen Sie im Menü die Option **Recovery**.
- 4. Klicken Sie unter **PC zurücksetzen** auf **Erste Schritte**.
- 5. Wählen Sie **Meine Dateien speichern** aus.

#### Wichtig

Es wird dringend empfohlen, nicht **Alles entfernen** zu wählen, da dadurch alle Axis Anwendungen und Konfigurationen einschließlich der AXIS Camera Station entfernt werden.

- 6. Wenn Sie über eine Internetverbindung verbunden sind, wählen Sie die Option **Lokale Neuinstallation** aus, andernfalls direkt zu Schritt 7 wechseln.
- 7. Wählen Sie **Weiter** aus, ohne Änderungen vorzunehmen.
- 8. Wählen Sie **Zurücksetzen**

#### Hinweis

Vor der Auswahl von **Zurücksetzen** wird eine Liste mit Apps angezeigt, die beim Zurücksetzen entfernt werden. Diese Apps werden nach der Wiederherstellung wiederhergestellt.

#### Wichtig

Nach einer erfolgreichen Wiederherstellung müssen Sie sich mit einem Administratorkonto bei Windows anmelden, um den Wiederherstellungsprozess zu schließen.

## <span id="page-18-0"></span>Fehlerbehebung

#### **Externe Wiederherstellung**

Nach einem kompletten Systemfehler muss das Windows®-System mit einem Wiederherstellungsabbild wiederhergestellt werden. Wenden Sie sich an den technischen Support von Axis, um das AXIS Recovery Kit herunterzuladen, und geben Sie die Seriennummer Ihres Geräts an.

- 1. AXIS Recovery Kit und AXIS ISO to USB Tool herunterladen.
- 2. USB-Stick an Computer anschließen.
	- Der USB-Stick sollte mindestens 16 GB bis 32 GB haben.
	- -Der USB-Stick wird formatiert und alle vorhandenen Daten werden gelöscht.
- 3. Das AXIS ISO to USB Tool ausführen und die Anweisungen auf dem Bildschirm befolgen.

Es dauert ca. 10 bis 15 Minuten, bis die Daten auf den USB-Stick geschrieben wurden. Entfernen Sie den USB-Stick erst, wenn der Schreibvorgang abgeschlossen wurde.

- 4. Wenn das ISO to USB Tool vollständig ist, den USB-Stick nehmen und in das Gerät stecken.
- 5. Das Gerät starten. Bevor der Startbildschirm von AXIS angezeigt wird, folgende Taste drücken: F12. Wir empfehlen Ihnen, die Taste F12 immer wieder zu drücken, da das Gerät schnell startet.
- 6. Zum USB-Laufwerk navigieren und auf folgende Taste drücken: EINGABE. Das System wird im AXIS Recovery Kit gebootet.

Beispielsweise sollte Folgendes angezeigt werde: UEFI: Sandisk.

7. **Reinstall Operating System (Betriebssystem neu installieren)** anklicken.

Die Wiederherstellung dauert etwa 10 bis 15 Minuten. Eine detaillierte Anleitung ist im Download des Recovery-Kits enthalten.

### **Fehlerbehebung bei AXIS Camera Station**

Informationen zur Behebung von Problemen bei AXIS Camera Station finden Sie im *[Benutzerhandbuch](https://www.axis.com/products/online-manual/34074) zu AXIS Camera Station*.

## <span id="page-19-0"></span>Produktübersicht

# Produktübersicht

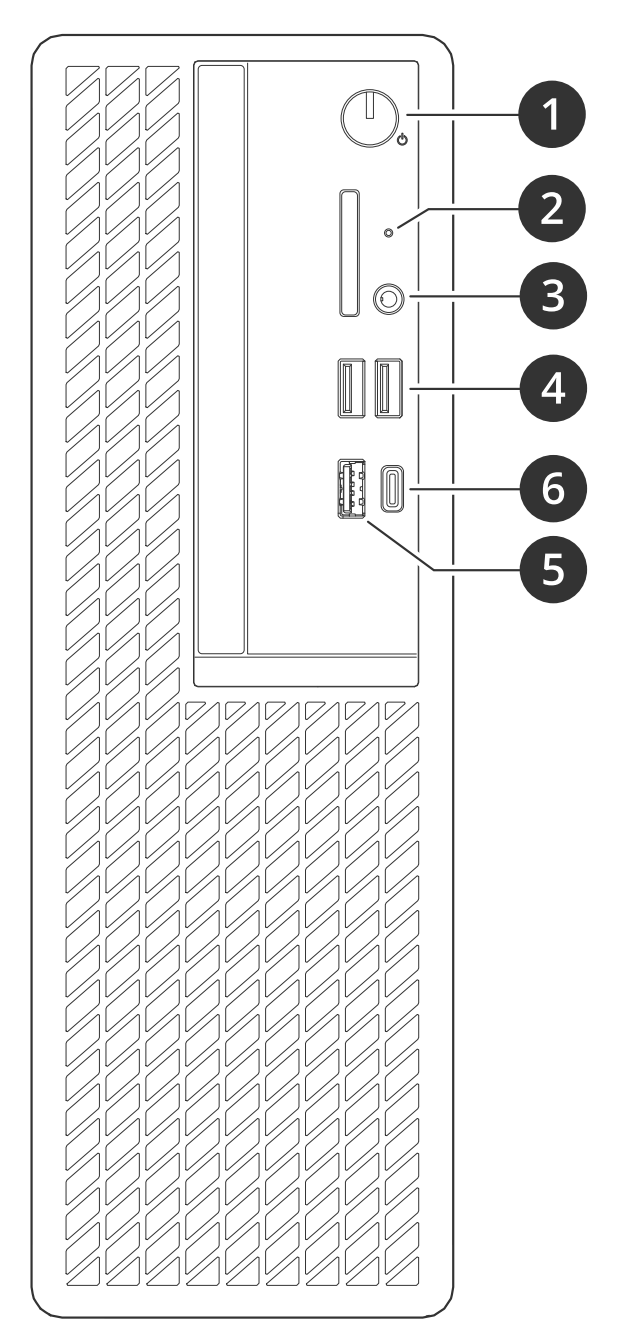

- *<sup>1</sup> Hauptschalter/Netz-LED*
- *2 Festplattenaktivität LED*
- *3 Universalstecker Audio*
- *4 USB 2.0 Ports*
- *5 USB 3.2 Port Gen 2*
- *6 USB 3.2 Gen 2x2 USB-C Port*
- *7 Universalstecker Audio*
- *<sup>8</sup> DisplayPorts™*
- *9 Header für Remote-Hauptschalter*

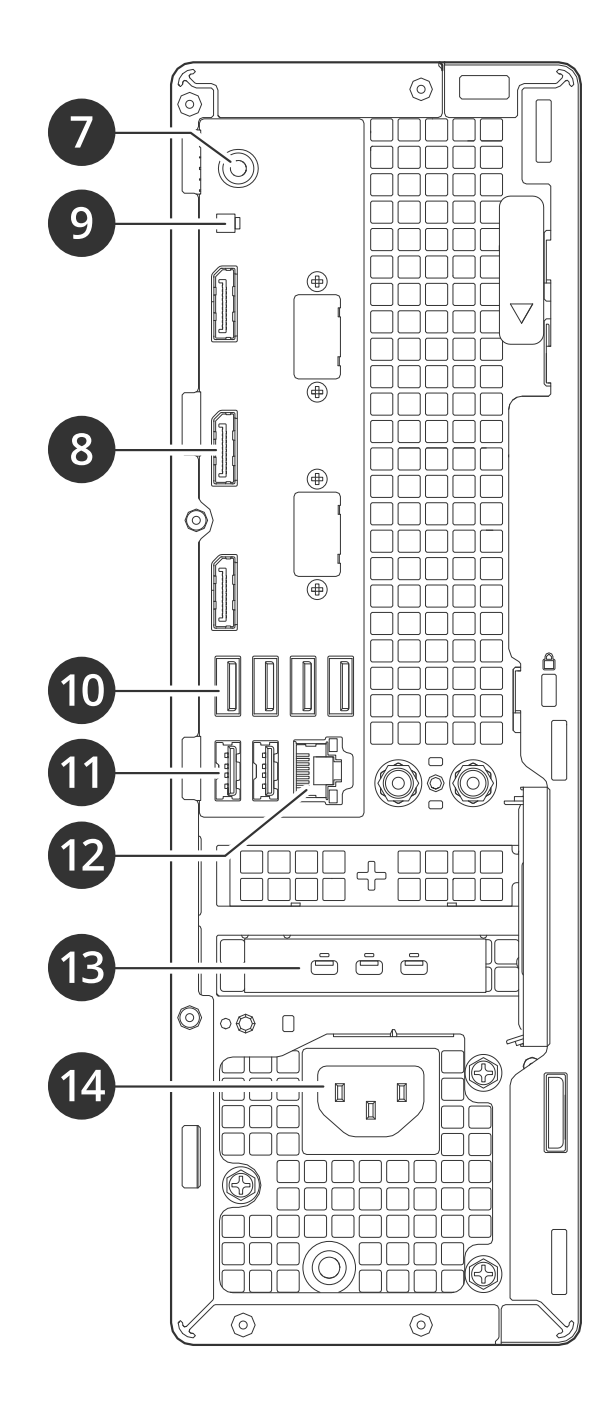

## Produktübersicht

- *10 USB 3.2 Ports*
- *11 USB 2.0 Ports*
- *12 1 GbE Ethernet-Port*
- *<sup>13</sup> Mini DisplayPorts™ 14 Stromanschluss*

# <span id="page-21-0"></span>Benötigen Sie weitere Hilfe?

# Benötigen Sie weitere Hilfe?

### **Hilfreiche Links**

- *[Benutzerhandbuch](https://www.axis.com/products/online-manual/34074) zu AXIS Camera Station*
- *Axis Secure Remote Access [konfigurieren](https://www.axis.com/products/online-manual/34074#t10123489)*
- *Was in eine [Antiviren-Freigabeliste](https://www.axis.com/support/faq/FAQ116307) für AXIS Camera Station aufgenommen werden sollte*

## **Support**

Supportinformationen erhalten Sie unter *[axis.com/support](https://www.axis.com/support)*.

Benutzerhandbuch AXIS Camera Station S930 2 © Axis Communications AB, 2023

Vers. M4.6 Datum: Dezember 2023 Teil -Nr . T1 0184929